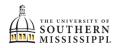

## View Transfer Work

| 1. | Within SOAR, click the Student Dashboard option.                                   |
|----|------------------------------------------------------------------------------------|
|    | Student Dashboard                                                                  |
|    |                                                                                    |
| 2. | Click the Admissions option on the left-hand menu.                                 |
|    | Admissions                                                                         |
| 3. | Click Transfer Credit.                                                             |
|    | Admissions                                                                         |
|    | Orientation Registration                                                           |
|    | Test Scores                                                                        |
|    | Transfer Credit                                                                    |
| 4. | Select whether the transfer credit is Course Credit, Test Credit, or Other Credit. |
|    | Transfer Credit                                                                    |
|    | > Course Credits                                                                   |
|    | > Test Credits                                                                     |
|    | > Other Credits                                                                    |
|    |                                                                                    |
| 5. | Click the > to view transfer courses from this institution or test.                |
|    | SPT 1113 (Oral Communications)                                                     |
|    | HIS 1113 (Western Civilization I)                                                  |
|    | > Hinds Comm College ENG 1123 (English Composition II)                             |
|    |                                                                                    |